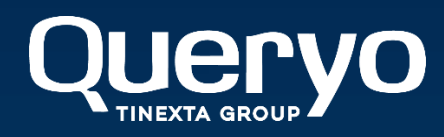

# Gestione delle segnalazioni - Whistleblowing

# **Manuale di utilizzo Segnalante**

**Agosto 2023**

Il presente manuale è volto alla descrizione dell'utilizzo dell'applicativo informatico *"Comunica Whistleblowing"*, utilizzato da Queryo Advance Srl per effettuare segnalazioni in conformità a quanto prescritto dal Decreto Legislativo n. 231/2001 e dal Decreto Legislativo n. 24 del 10 marzo 2023, attuativo della Direttiva UE 2019/1937 riguardante la protezione delle persone che segnalano violazioni del diritto dell'Unione.

**N.B.** il segnalante, qualora non abbia ricevuto riscontro alla segnalazione effettuata ovvero ha fondato motivo di ritenere che la violazione possa costituire un pericolo imminente o palese per il pubblico interesse, può adire al canale esterno di segnalazione messo a disposizione dalla Autorità Nazionale Anticorruzione (ANAC).

Di seguito si rappresentano gli step da seguire all'interno del sito internet per la predisposizione, invio e monitoraggio della segnalazione.

[https://digitalplatform.unionefiduciaria.it/whistleblowingnew/it/accessoprincipale/identificazionegrup](https://urlsand.esvalabs.com/?u=https%3A%2F%2Fdigitalplatform.unionefiduciaria.it%2Fwhistleblowingnew%2Fit%2Faccessoprincipale%2Fidentificazionegruppo%3FTOKEN%3DTINEXTAWB&e=fe314e73&h=925fb487&f=y&p=y) [po?TOKEN=TINEXTAWB](https://urlsand.esvalabs.com/?u=https%3A%2F%2Fdigitalplatform.unionefiduciaria.it%2Fwhistleblowingnew%2Fit%2Faccessoprincipale%2Fidentificazionegruppo%3FTOKEN%3DTINEXTAWB&e=fe314e73&h=925fb487&f=y&p=y)

### Step 1 – Inserimento della segnalazione:

#### Clicca sul bottone **"INSERISCI"**

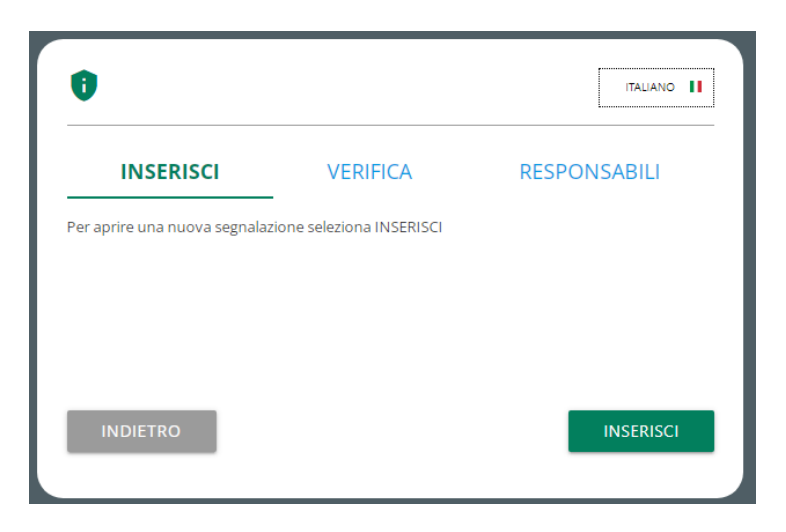

Si atterrerà nella sezione di benvenuto da dove sarà possibile selezionare la tipologia segnalazione.

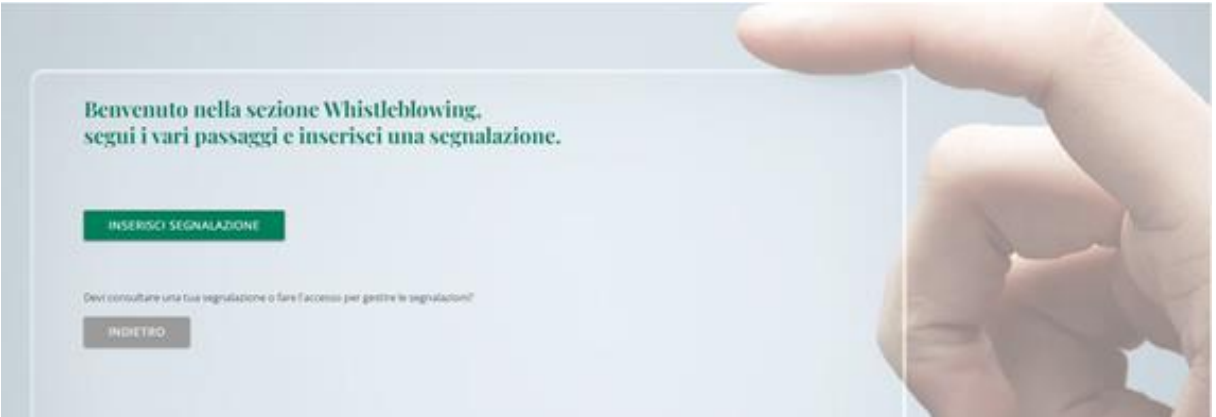

In questo passaggio è possibile inserire la segnalazione. Il tasto '**INSERISCI SEGNALAZIONE**' permette di accedere al passaggio successivo.

# Step 2 – Modifica del canale della segnalazione:

In questa sezione viene inizialmente richiesto se effettuare una segnalazione scritta o orale e di selezionare la Società del Gruppo a cui si riferisce la segnalazione.

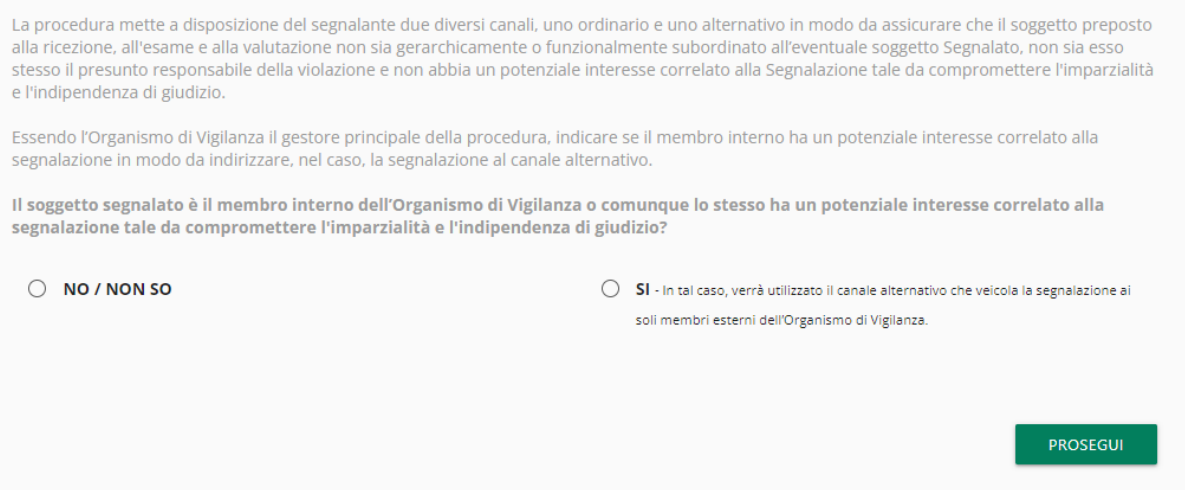

In questa sezione inoltre è richiesto di indicare se la segnalazione riguarda il **membro interno dell'Organismo di Vigilanza (O.d.V.)** o se comunque lo stesso ha un potenziale interesse correlato alla segnalazione tale da compromettere l'imparzialità e l'indipendenza di giudizio.

Infatti, qualora si risponda affermativamente (**SI**), al fine di salvaguardare l'imparzialità e l'indipendenza di giudizio, è previsto l'utilizzo di un **canale alternativo** che inoltrerà la segnalazione ai soli membri esterni dell'O.d.V., evitando così che il Membro interno sia a conoscenza della segnalazione. Il tasto '**PROSEGUI**' permette di accedere al passaggio successivo.

#### Step 3 – Informazioni preliminari:

#### **Queryo Advance Srl** Gestione delle segnalazioni - Whistleblowing

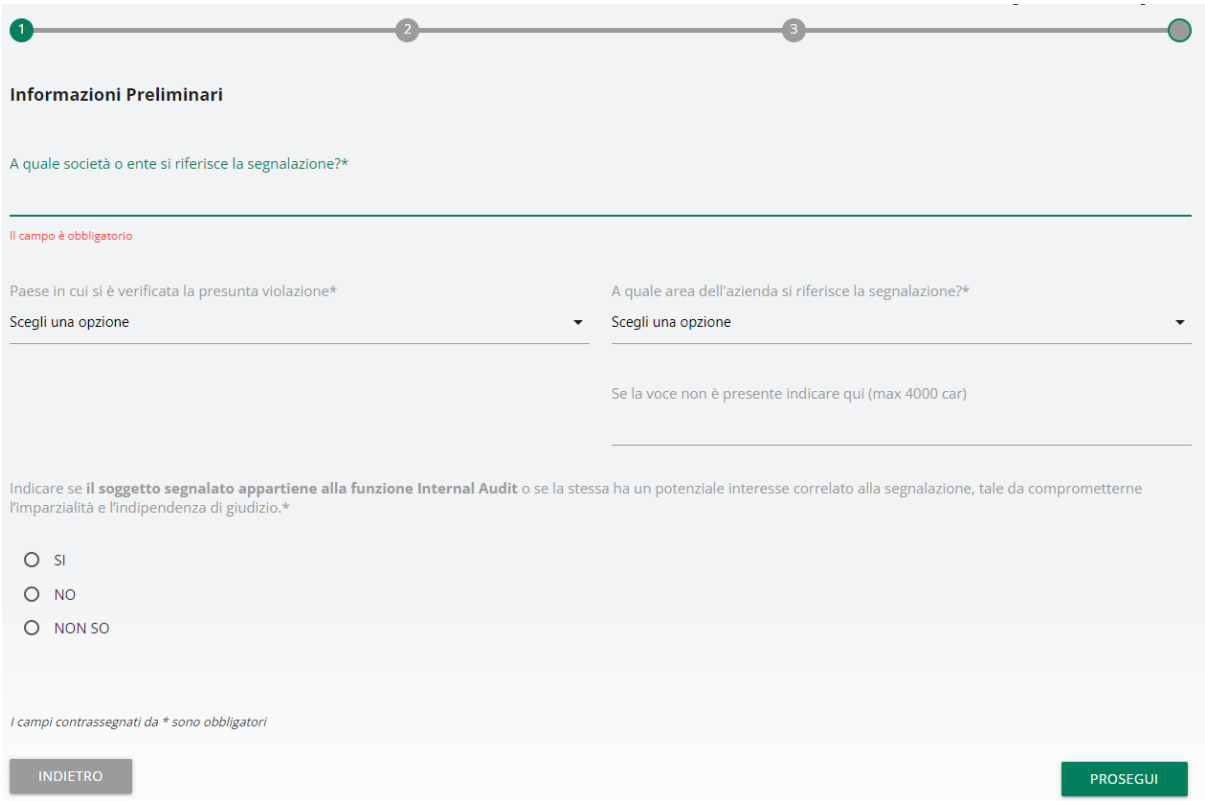

In questo passaggio viene richiesta l'indicazione della Società a cui afferiscono i fatti e le presunte violazioni. Si richiede inoltre di selezionare l'area aziendale (funzione aziendale) interessata. È possibile inserire manualmente l'indicazione dell'area interessata nel caso in cui questa non fosse presente nel menù a tendina. Il tasto '**PROSEGUI**' permette di accedere al passaggio successivo. Occorre indicare se il soggetto segnalato appartiene alla funzione **Internal Audit** o se la stessa ha un potenziale interesse correlato alla segnalazione, tale da comprometterne l'imparzialità e l'indipendenza di giudizio. Infatti, qualora si risponda affermativamente (**SI**), i dettagli della segnalazione non saranno comunicati alla funzione Internal Audit.

# Step 4 – Compila la tua segnalazione:

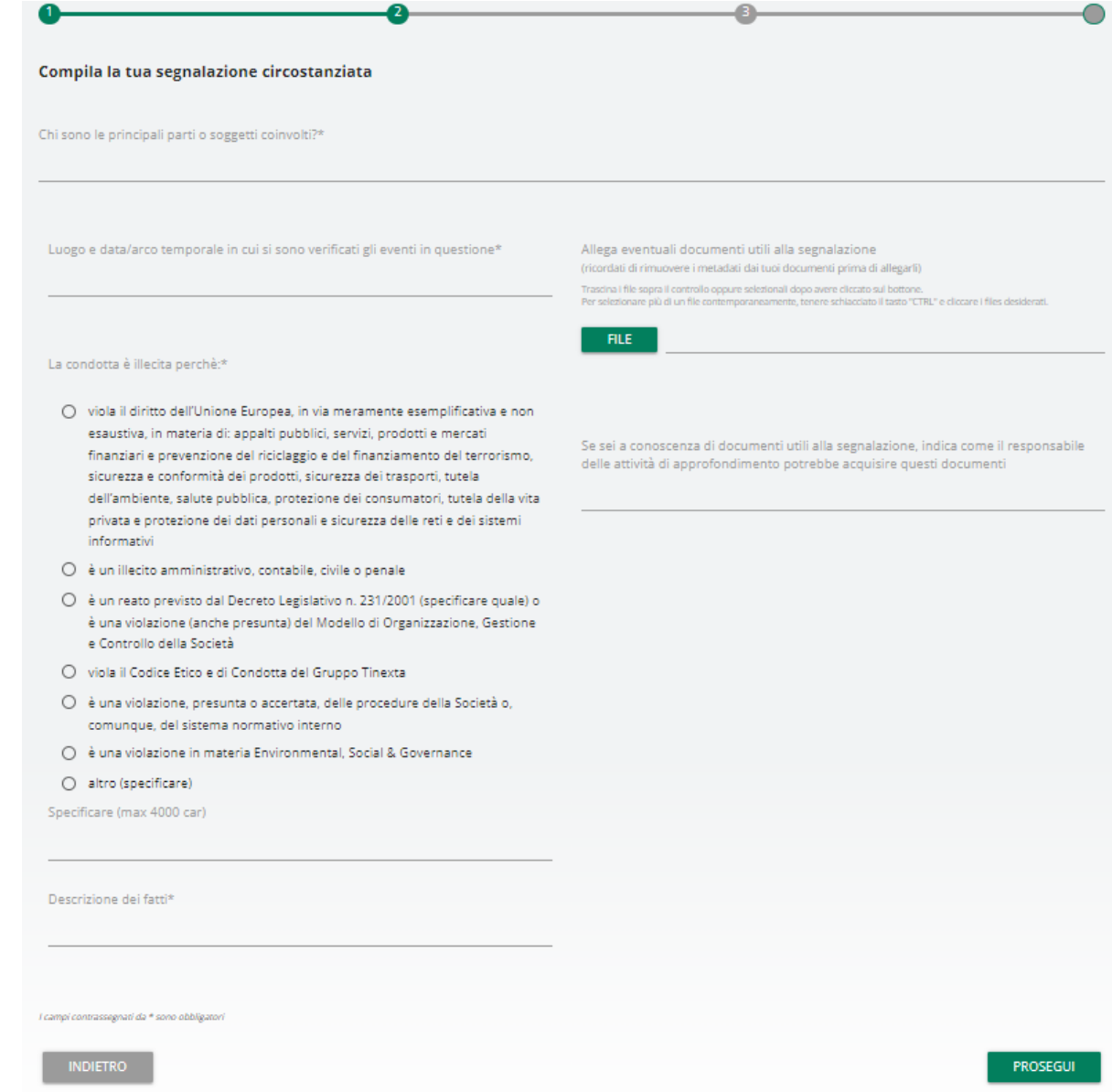

Il segnalante in questo passaggio compilerà la segnalazione che deve essere circostanziata.

Si precisa che le segnalazioni circostanziate si distinguono a loro volta in **segnalazioni circostanziate verificabili o non verificabili**, a seconda della possibilità o meno, sulla base degli strumenti di indagine a disposizione, di compiere verifiche volte ad accertare la veridicità della segnalazione e procedere alla fase di accertamento.

Il segnalante indicherà i fatti in modo preciso e concordante indicando:

- i/le principali parti o soggetti coinvolti;
- il luogo e la data (o in alternativa l'arco temporale) in cui si sono verificati gli eventi;
- il motivo per cui si ritiene che la condotta sia illecita.

Nella sezione "Descrizione dei fatti" è necessario esporre i fatti in modo preciso e concordante. È possibile, altresì, allegare eventuali documenti utili alla segnalazione, cliccando su '**FILE**'.

**N.B.** Si richiede al segnalante specifica attenzione in merito alla scelta dei documenti da allegare alla segnalazione. In particolare, tutti i documenti allegati devono essere pertinenti, adeguati e non eccedenti rispetto ai fatti che si vogliono rappresentare.

Inoltre, è possibile per il segnalante rilasciare una **segnalazione vocale (o orale)**. A differenza della segnalazione scritta non sono previsti campi obbligatori da compilare all'interno della segnalazione; è però prevista la registrazione del messaggio vocale direttamente da sistema attraverso specifica funzionalità.

Verrà presentata dapprima una schermata di spiegazione su come attivare la funzionalità dai diversi strumenti elettronici.

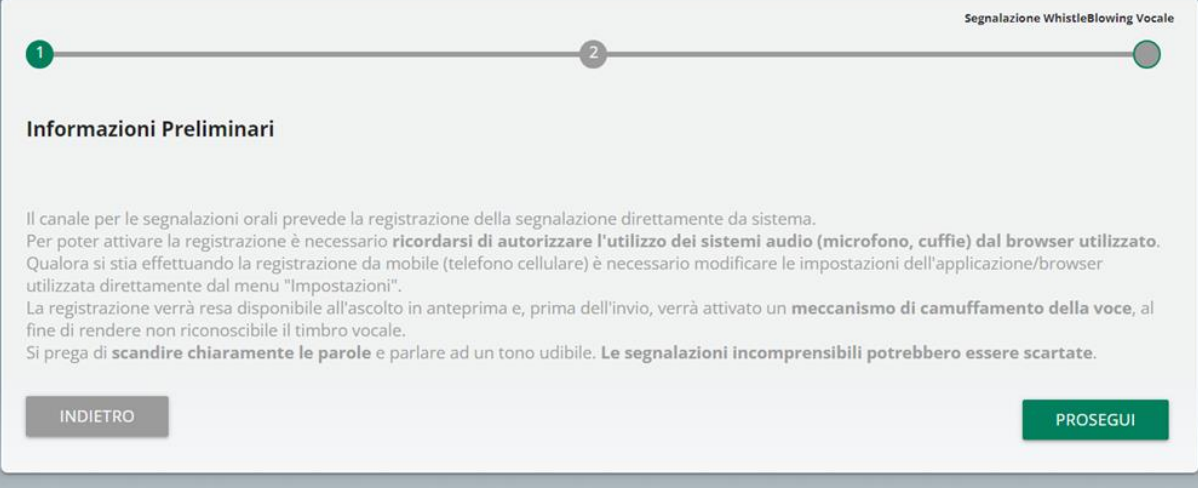

Dopodiché viene presentata la schermata di raccolta della segnalazione.

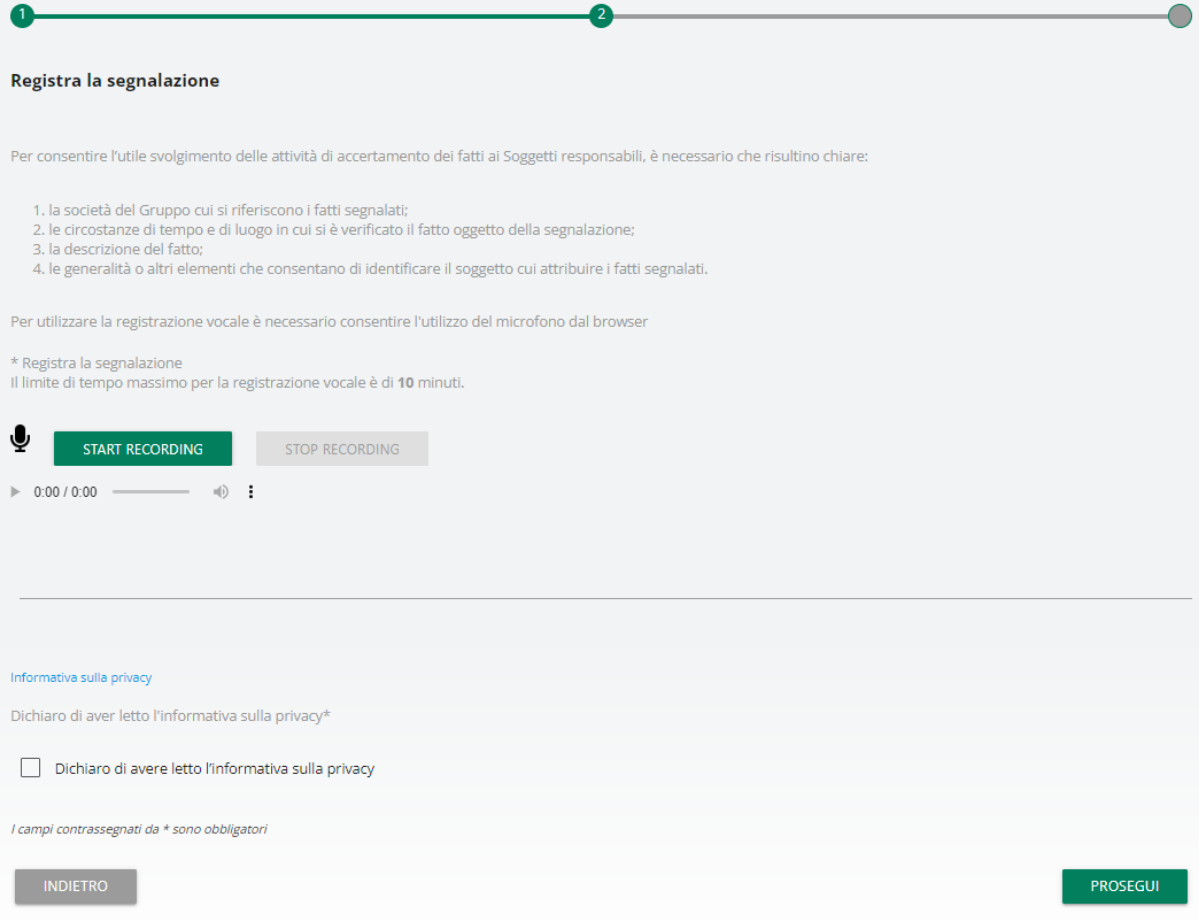

Dopo aver abilitato l'utilizzo di microfono dal browser, come suggerito dalla schermata precedente, è sufficiente cliccare sul pulsante "Start recording" per avviare la registrazione della segnalazione vocale. Durante la registrazione verrà visualizzato il tempo a disposizione rimanente al segnalante per concludere la segnalazione.

Al termine sarà possibile riascoltare la registrazione tramite il pulsante play posto sulla barra sottostante al pulsante di registrazione.

In fase di invio della segnalazione verrà applicato sulla registrazione un filtro di camuffamento della voce.

È necessario comunque tener presente che possono essere applicate delle sanzioni disciplinari nei confronti di chi effettui segnalazioni che si rivelino prive di fondamento, sulla base di elementi oggettivi comprovanti il dolo o la colpa grave del segnalante, o comunque create allo scopo di danneggiare o recare pregiudizio alla persona segnalata.

Il tasto '**PROSEGUI**' permette di accedere al passaggio successivo.

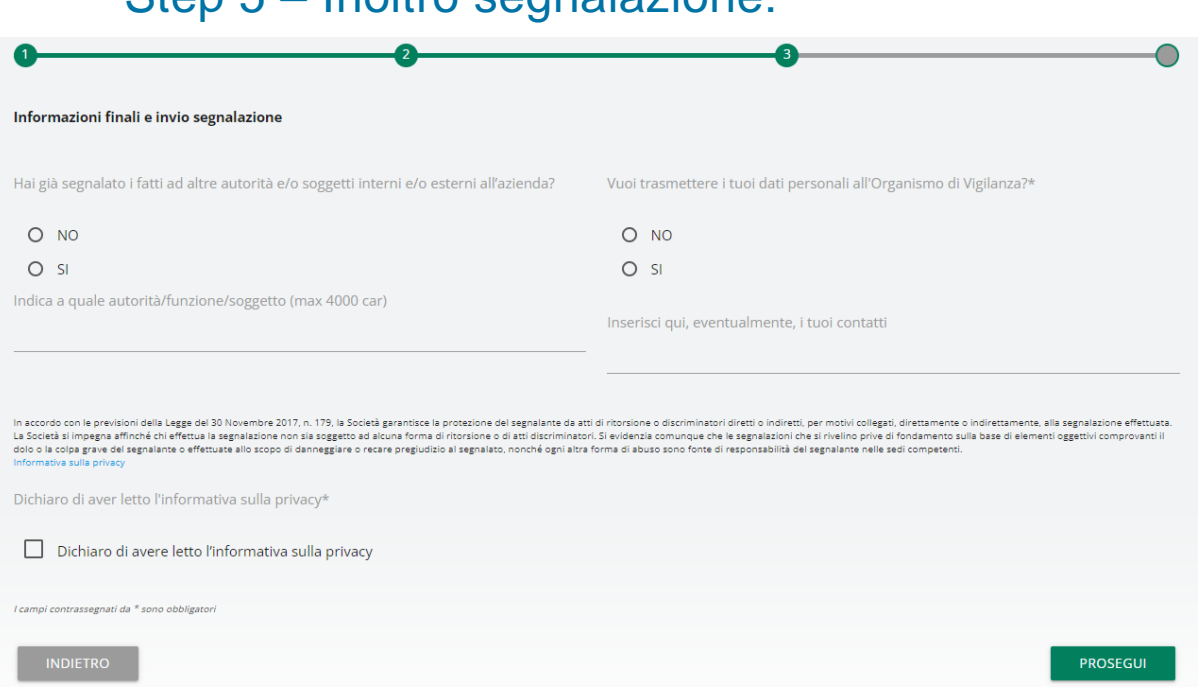

Step 5 – Inoltro segnalazione:

Tramite questo passaggio il segnalante specificherà se ha già segnalato i fatti ad altre autorità e/o soggetti interni e/o esterni alla Società, eventualmente indicandone il nominativo e fornirà i propri dati personali all'O.d.V. Il segnalante qualora voglia rimanere nell'anonimato deve rispondere (**NO**) alla seconda domanda.

**N.B.** Ai fini del perseguimento degli illeciti previsti dal Decreto si esortano i Destinatari a trasmettere i dati personali cosicché vi possa essere un confronto ed una collaborazione più stretta tra segnalante e l'O.d.V. Si evidenzia che la segnalazione verrà gestita nella più totale riservatezza così come da normativa.

Selezionando il tasto '**PROSEGUI**' si accede al passaggio successivo.

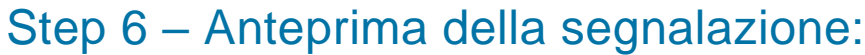

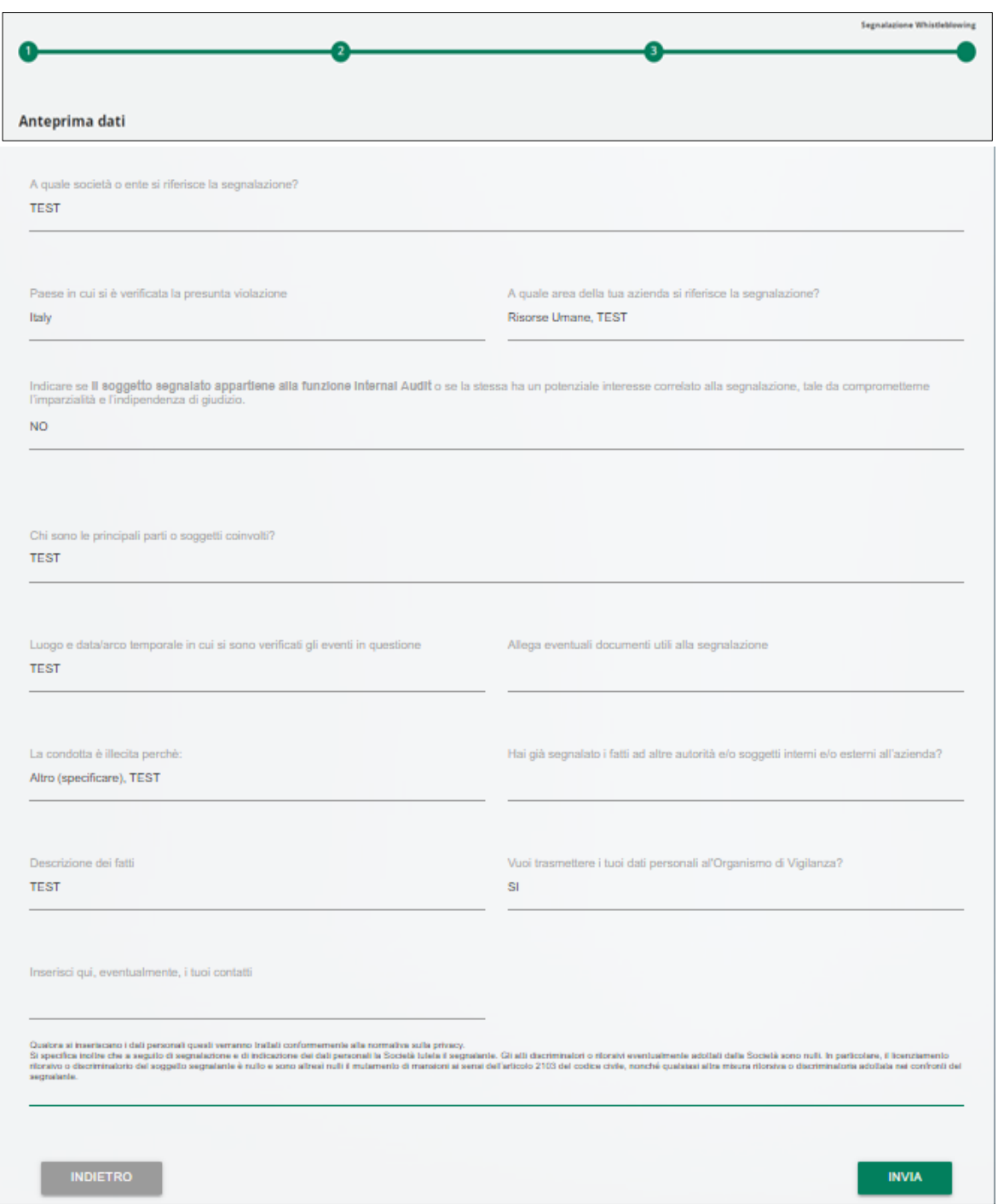

In questo passaggio verrà visualizzato un riepilogo della segnalazione, che mostra i dati raccolti nelle sezioni precedentemente compilate. È possibile procedere all'invio selezionando il tasto "**INVIA**", oppure modificare i dati inseriti selezionando il tasto "**INDIETRO**".

**N.B.** cliccando sul tasto "**INVIA SEGNALAZIONE**" la segnalazione verrà inoltrata all'O.d.V. e non sarà più possibile modificare i dati inseriti o annullare l'invio della segnalazione.

### Step 7 – Conferma di avvenuto invio:

Una volta inviata la segnalazione compare una pagina di conferma che fornirà un codice identificativo composto da 10 lettere per continuare a consultare in futuro la propria segnalazione.

**N.B.** Sarà cura del segnalante salvare e conservare il codice generato dal sistema per poter rientrare successivamente all'interno dell'applicativo e verificare lo stato della segnalazione stessa (ad es. se è stata presa in carico, se è stata avviata un'istruttoria, se sono presenti a sistema messaggi da parte dell'O.d.V., se è stata archiviata, ecc…)

Di seguito un esempio della schermata:

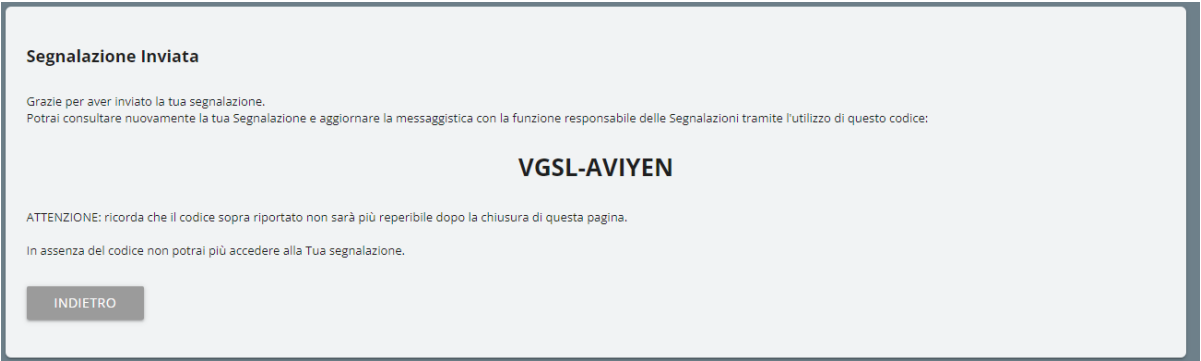

**N.B. Il codice fornito non può essere visualizzato in un secondo momento.**

#### Step 8 – Consultare una segnalazione:

Qualora si voglia verificare lo stato della segnalazione inoltrata, è possibile consultarla rientrando nella pagina di accesso e cliccare sulla sezione "**VERIFICA**"

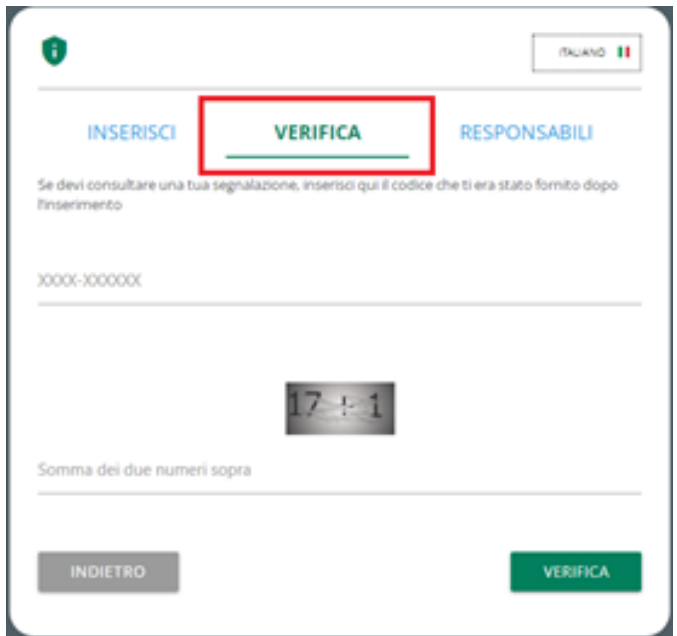

Inserire il codice ricevuto nello step 7 che era stato indicato nella pagina di conferma di avvenuto invio della segnalazione.

Completare inoltre la verifica di sicurezza richiesta.

#### Selezionare il tasto "**VERIFICA**".

In questa sezione viene fornito un riepilogo della segnalazione inoltrata

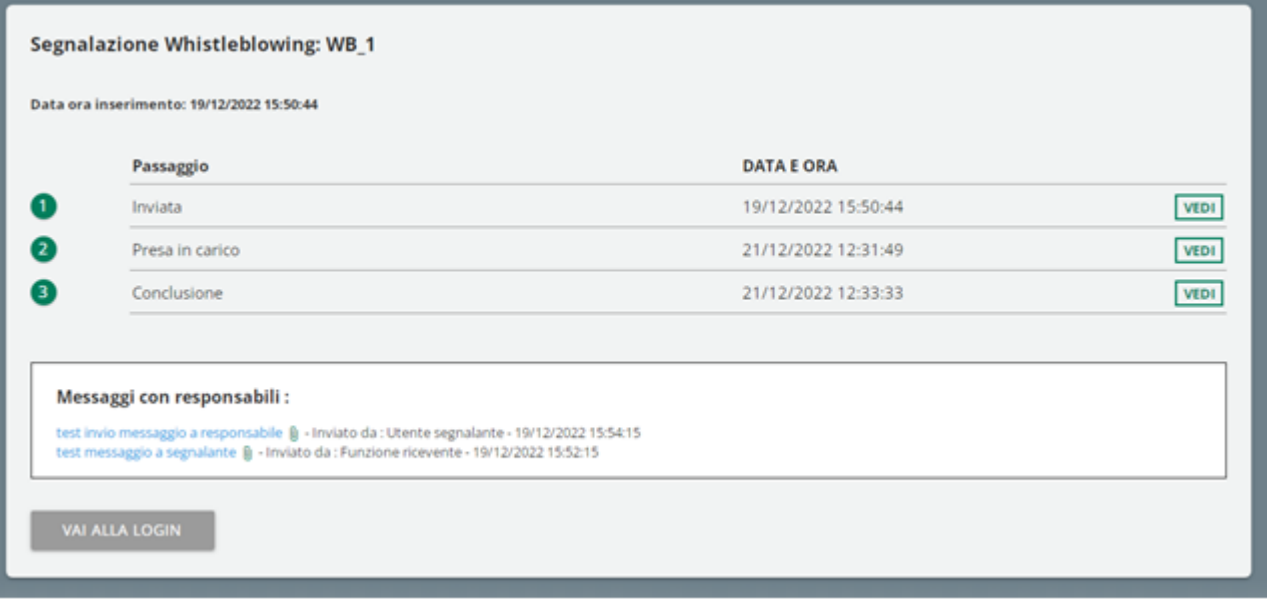

È possibile consultare il questionario e le risposte di lavorazione date nei passaggi precedenti cliccando sul rispettivo pulsante "**VEDI**".

Qui invece l'esempio della finestra di visualizzazione dati, dopo avere cliccato sul pulsante "**VEDI**".

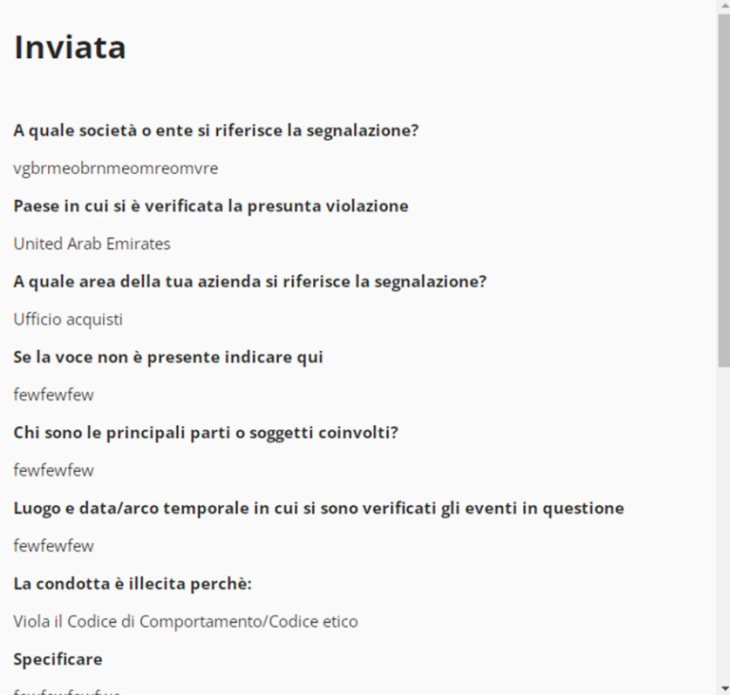

# Step 9 – Messaggistica utenti:

Con la funzionalità '**MESSAGGI**', è possibile visualizzare tutte le comunicazioni fornite a supporto della segnalazione.

È possibile inoltrare ulteriori messaggi all'O.d.V., selezionando '**INVIA NUOVO MESSAGGIO**'.

L'invio messaggi verrà disabilitato solo quando la segnalazione verrà portata al passaggio "**Conclusa**".

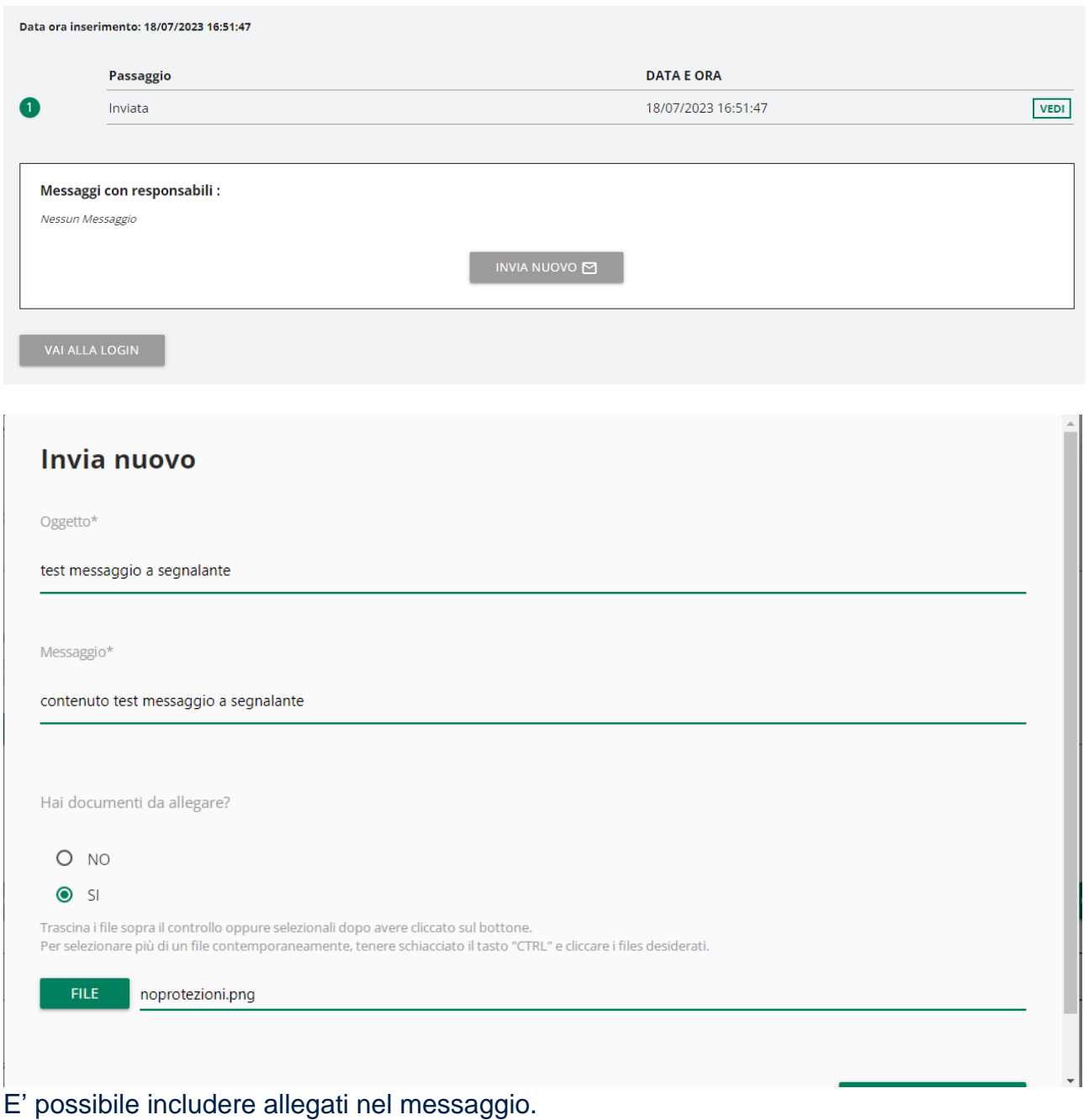

#### test messaggio a segnalante

contenuto test messaggio a segnalante

**Q** noprotezioni.png

Inviato il 19/12/2022 15:52:15 da Funzione ricevente

Messaggio salvato con allegato

Manuale utilizzo Segnalante 14